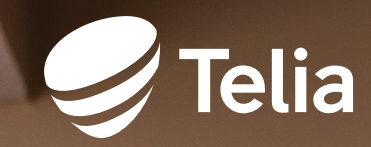

# Telia Yritysnetti

Asennus- ja käyttöönotto-ohje Cisco C-1111 / C-1117 / C-1131

## **Sisällys**

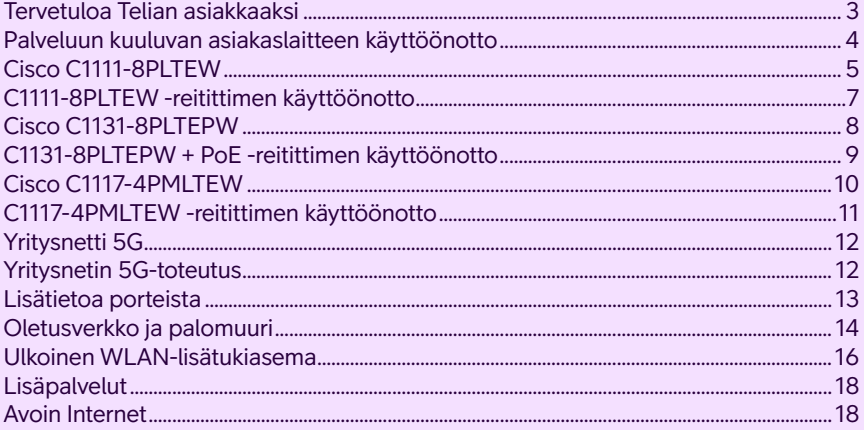

### **Tervetuloa** Telian asiakkaaksi

Olet valinnut yrityksesi tarpeisiin liittymän, joka yhdistää Telian kiinteiden ja mobiilidatayhteyksien parhaat ominaisuudet. Saat yhdellä sopimuksella käyttöösi molemmat yhteydet sekä tietoturvan.

Palomuuri suojaa käytössäsi olevaa laitetta. Tarvittaessa saat käyttöösi myös täysin avoimen internetyhteyden sekä kiinteät ja julkiset IPv4-osoitteet.

Lisäpalveluna voit hankkia laitteeseen sisäänrakennetun tukiaseman avulla toteutetun langattoman lähiverkon. Se tukee WiFi-standardeja IEEE 802.11a/b/g/n/ac, joissa liikenne on WPA-salattua.

Mikäli käytössäsi on sekä kiinteä että mobiiliyhteys, palvelu sisältää automaattisesti internetyhteyden varmistuksen: kiinteän yhteyden vikatilanteessa tietoliikenne siirtyy automaattisesti varmistavalle mobiilidatayhteydelle. Sinun ei tarvitse tehdä muutoksia lähiverkon laitteisiisi liikenteen siirryttyä hyödyntämään mobiilidatayhteyttä.

Ratkaisu on saatavilla myös pelkästään mobiiliratkaisuna, jolloin liikennöinti internetiin tapahtuu hyödyntämällä Telian mobiilidatayhteyttä.

Olet saanut käyttövalmiin reitittimen, jonka kautta voit liittää lähiverkkosi laitteet internetiin mobiiliyhteyttä käyttäen. Jos olet tilannut myös kiinteän yhteyden (valokaapeli/ethernet/VDSL), asennuksen vaatimat kytkennät tekee Telian asentaja, joten kiinteä yhteys saattaa valmistua myöhempänä ajankohtana.

Tämän asennusohjeen avulla asennat palveluun kuuluvan Cisco-reitittimen ja yhdistät omat laitteesi verkkoon.

Telia omistaa, hallitsee ja ylläpitää Yritysnettiliittymän asiakaslaitetta, eikä sen asetuksia voi muuttaa. Sinulla on käyttöoikeus laitteeseen ia SIM-korttiin.

### Näin otat käyttöön palveluun kuuluvan asiakaslaitteen

Yritysnetti-palvelussa käytetään asiakaslaitteena Cisco C1111-8PLTEW-, C1131- 8PLTEPW tai C1117-4PMLTEW -reititintä. Liittymässä käytettävä reititinmalli riippuu internetyhteyden toteutustavasta. Laitteen mallimerkinnän voi tarkistaa reitittimen takaa vasemmasta alakulmasta, ks. Kuva 3 ja kuva 6. Laitteesta löytyy myös tarra, josta näet liittymätunnuksesi (muodossa INNxxxxx). Tarvitset liittymätunnusta asioidessasi Telian kanssa, löydämme sen avulla liittymäsi tiedot nopeasti.

**Toimitukseen kuuluvat seuraavat komponentit, tarkista että olet saanut ne kaikki. Mikäli huomaat jotain puuttuvan, ole yhteydessä Teliaan.**

- 1. Reititin
- 2. Kaksi kappaletta LTE-antenneja
- 3. Virtalähde
- 4. Virtakaapeli
- 5. Asiakasohje
- 6. SIM-kortti mobiiliyhteyttä varten (asennettu käyttövalmiina laitteeseen)

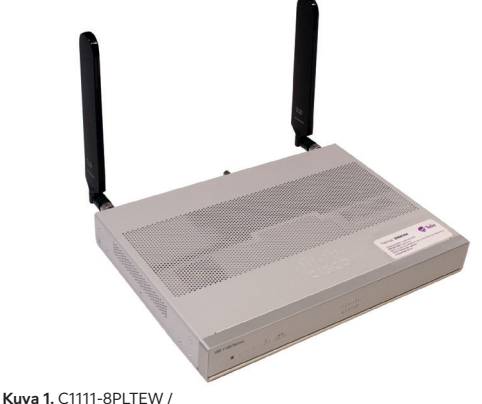

C1117-4PMLTEW -reititin

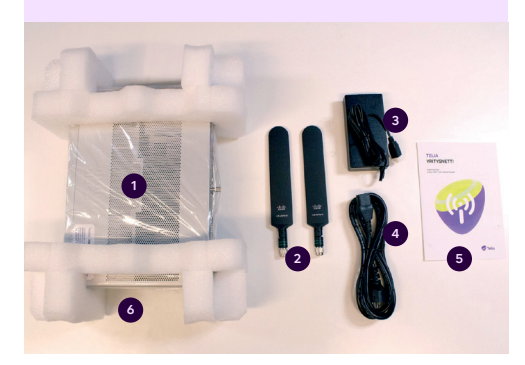

**Kuva 2.** Yritysnetti-liittymän toimituspakkauksen sisältö

## Cisco C1111-8PLTEW

Cisco C1111 -reititin on käytössä liittymässä, mikäli kiinteä yhteys on toteutettu Ethernettai valokuitutekniikalla, tai pelkästään mobiilidatayhteydellä.

Seuraavana esitellään Cisco C1111 -reitittimen ulkoasu, merkkivalot ja tärkeimmät liitännät.

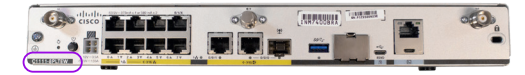

**Kuva 3.** C1111-8PLTEW -reititin takaa ja laitteen mallimerkintä

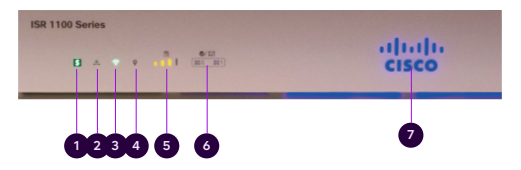

**Kuva 4.** C1111-8PLTEW / C1117-4PMLTEW -reitittimen merkkivalot edessä

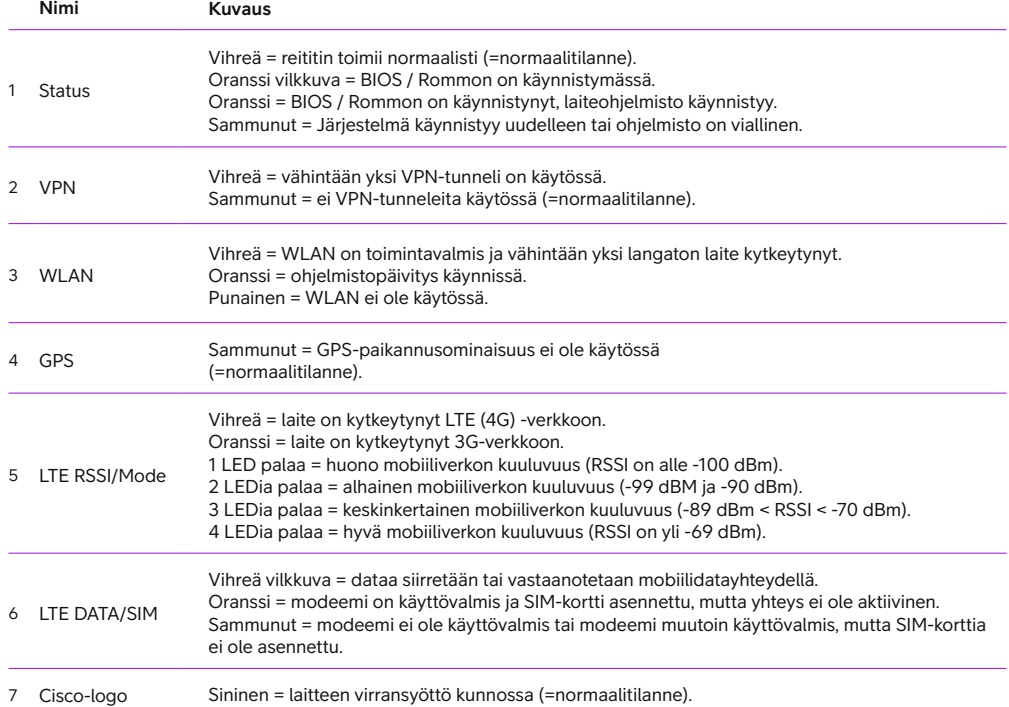

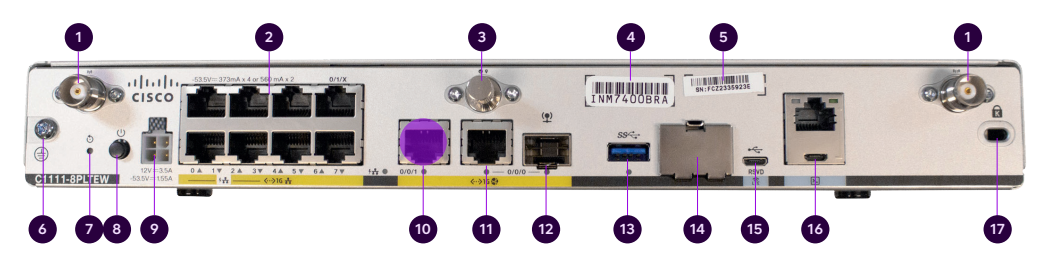

**Kuva 5.** C1111-8PLTEW liitännät takana, "Avoin Internet" -lisäpalvelussa käytettävä portti korostettu kuvassa violetilla värillä.

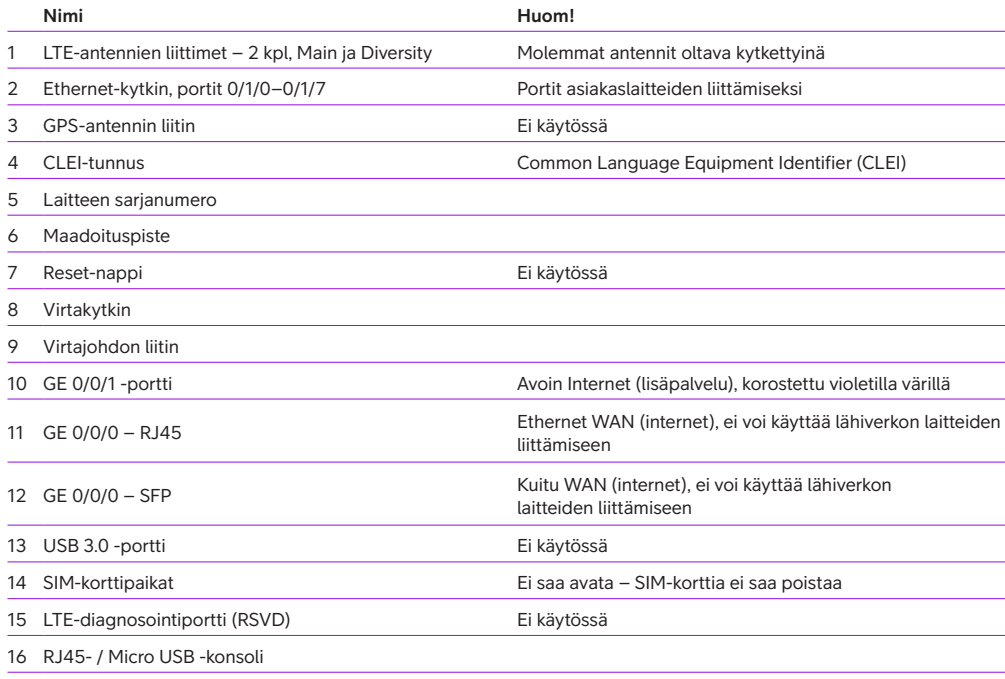

Kensington-lukitus

### C1111-8PLTEW -reitittimen käyttöönotto

- Kiinnitä molemmat LTE-antennit liittimiin, jotka on numeroitu 1:llä kuvassa 5. Huom! Molemmat antennit on oltava kiinnitettyinä mobiilikuuluvuuden varmistamiseksi. **1**
- Kytke virtajohto muuntajaan ja muuntaja **2** asiakaslaitteeseen, liitin 9 kuvassa 5.
- Kytke laitteeseen virta päälle, kytkin 8 **3** kuvassa 5.
- Odota n. **10 min,** kunnes laite on **4** käynnistynyt.
- Tarkista mobiiliverkon voimakkuus **5** etupaneelista (ks. kuva 4), merkkivalo 5.
- - Yhteytesi on käyttövalmis. **6**
	- Voit liittää lähiverkon laitteet palomuurilla **7** suojattuun oletusverkkoon porteista 0/1/0–0/1/7 (ks. kuva 5), liittimet 2.

8 WLAN (Langaton lähiverkko) -lisäpalvelu hyödyntää palomuurilla suojattua oletusverkkoa. WLAN:in käyttöön tarvittavat asetukset: Olet saanut SSID:n ja salausavaimen sähköpostin liitteenä teknisellä lomakkeella ja löydät ne myös laitteessa olevasta tarrasta. WLANtukiaseman käynnistyminen kestää vielä n. 10 min reitittimen käynnistymisen jälkeen.

**9**

Avoin Internet -lisäpalvelu löytyy reitittimen portista GE 0/0/1 (korostettu violetilla värillä kuvassa 5). Olet saanut Avoin Internet -lisäpalvelussa tarvittavat IP-osoitteet teknisessä lomakkeessa toimituksen yhteydessä. Avoin Internet -yhteydessä käytettävät IP-osoitteet jaetaan DHCP:n avulla. Voit myös määrittää käytettävät IP-osoitteet lähiverkon laitteelle manuaalisesti, jolloin ne säilyvät laitteella pysyvästi niin kauan kuin laitteen verkkoyhteys on aktiivinen.

## Cisco C1131-8PLTEPW

Cisco C1131 -reititin on käytössä Ethernet-, valokuitu- ja mobiilitekniikan toteutuksissa. Seuraavana esitellään Cisco C1131 -reitittimen ulkoasu, merkkivalot ja tärkeimmät liitännät.

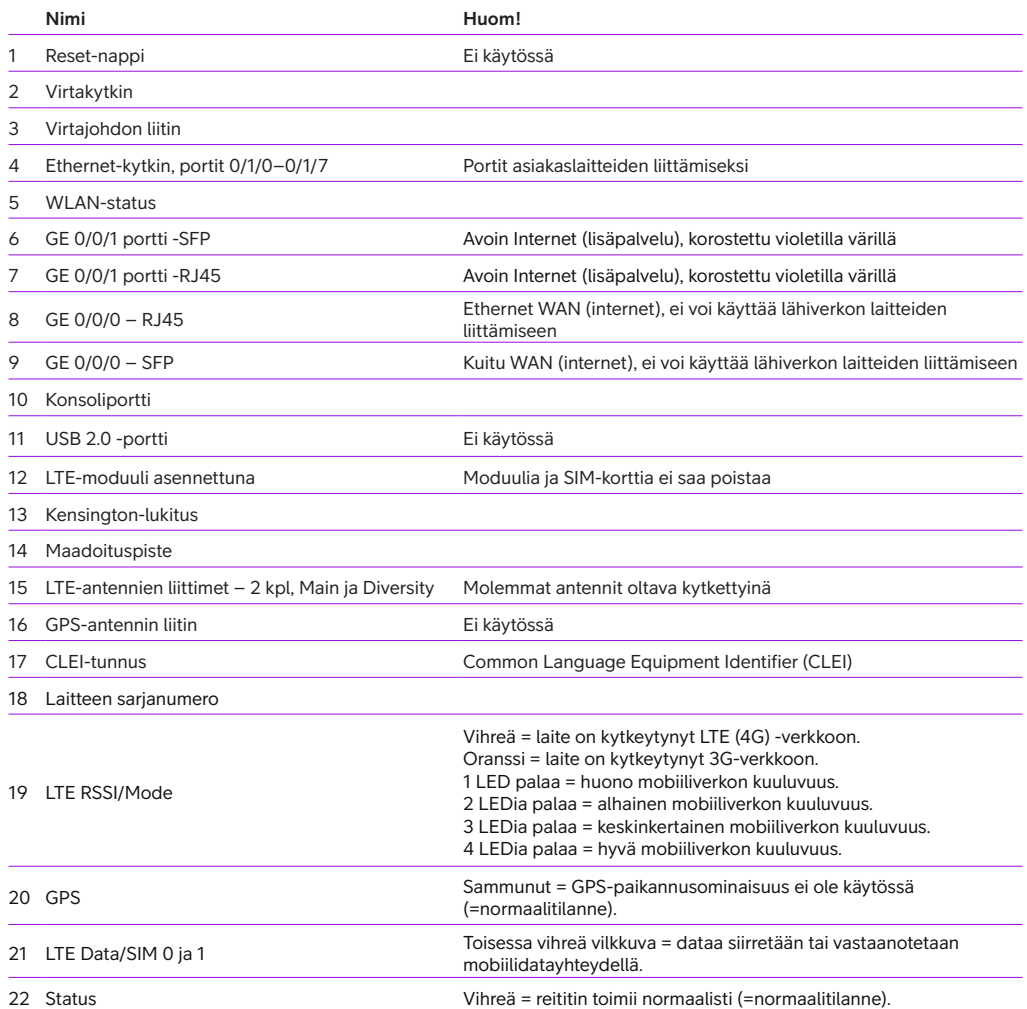

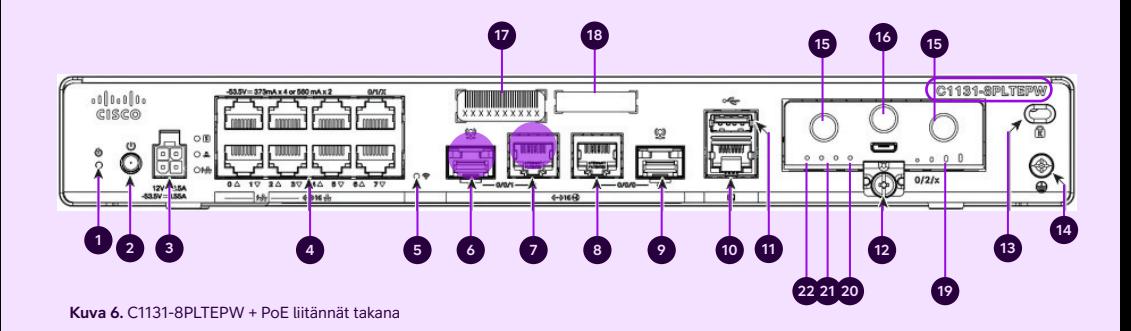

**9**

### C1131-8PLTEPW + PoE -reitittimen käyttöönotto

- Kiinnitä molemmat LTE-antennit liittimiin, jotka on numeroitu 15:llä kuvassa 6. Huom! Molemmat antennit on oltava kiinnitettyinä mobiilikuuluvuuden varmistamiseksi. **1**
- Kytke virtajohto muuntajaan ja muuntaja **2** asiakaslaitteeseen, liitin 3 kuvassa 6.
	- Kytke laitteeseen virta päälle, kytkin 2 kuvassa 6.
	- Odota n. **10 min,** kunnes laite on käynnistynyt.
- Tarkista mobiiliverkon voimakkuus takapaneelista LTE-moduulissa (ks. kuva 6), merkkivalo 19. **5**

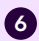

**3**

**4**

- Yhteytesi on käyttövalmis. **6**
- Voit liittää lähiverkon laitteet palomuurilla suojattuun oletusverkkoon porteista 0/1/0–0/1/7 (ks. kuva 6), liittimet 4. **7**
- **8** WLAN (Langaton lähiverkko) -lisäpalvelu hyödyntää palomuurilla suojattua oletusverkkoa, WLAN:in käyttöön tarvittavat asetukset: SSID ja salausavain on toimitettu teknisellä lomakkeella toimituksen yhteydessä ja ne löytyvät myös laitteessa olevasta tarrasta. WLAN tukiaseman käynnistyminen kestää vielä n. 10 min reitittimen käynnistymisen jälkeen.
	- Avoin Internet -lisäpalvelu löytyy reitittimen portista GE 0/0/1 (korostettu violetilla värillä kuvassa 6). Olet saanut Avoin Internet -lisäpalvelussa tarvittavat IP-osoitteet teknisessä lomakkeessa toimituksen yhteydessä. Avoin Internet -yhteydessä käytettävät IP-osoitteet jaetaan DHCP:n avulla. Voit myös määrittää käytettävät IP-osoitteet lähiverkon laitteelle manuaalisesti, jolloin ne säilyvät laitteella pysyvästi niin kauan kuin laitteen verkkoyhteys on aktiivinen.

## Cisco C1117-4PMLTEW

Cisco C1117-4PMLTEW -reititin on käytössä liittymässä, jos kiinteä yhteys on toteutettu ADSL- tai VDSL-tekniikalla.

Tällä sivulla on kuvattu Cisco C1117- 4PMLTEW -reitittimen ulkoasu, merkkivalot ja tärkeimmät liitännät. C1117-4PMLTEW -reititin on edestä katsottuna samanlainen kuin C1111-8PLTEW-reititin sivulla 5, Kuva 4.

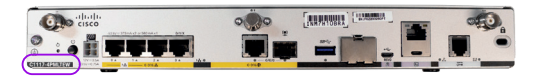

**Kuva 7.** Cisco C1117-4PMLTEW takaa ja laitteen mallimerkintä

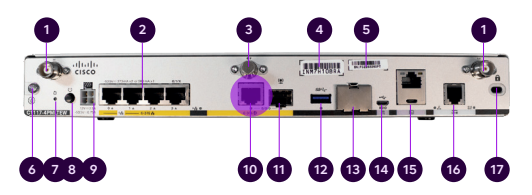

**Kuva 8.** Cisco C-1117-4PMLTEW liitännät takana, "Avoin Internet" -lisäpalvelussa käytettävä portti korostettu kuvassa violetilla värillä.

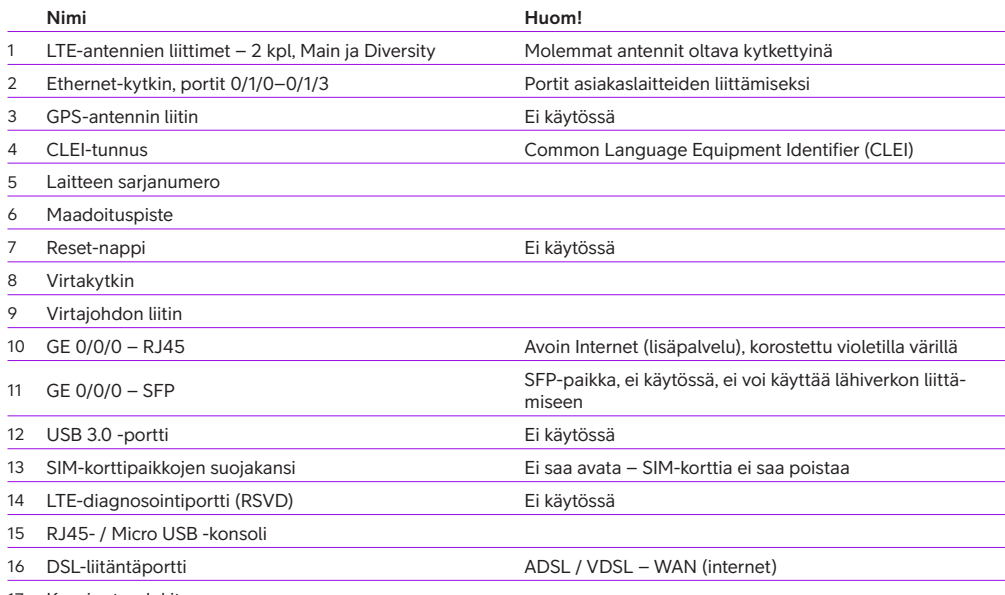

17 Kensington-lukitus

### C1117-4PMLTEW -reitittimen käyttöönotto

**8**

- Kiinnitä molemmat LTE-antennit liittimiin, jotka on numeroitu 1:llä kuvassa 8. Huom! Molemmat antennit on oltava kiinnitettyinä mobiilikuuluvuuden varmistamiseksi. **1**
- Kytke virtajohto muuntajaan ja muuntaja **2** asiakaslaitteeseen, liitin 9 kuvassa 8.
- Kytke laitteeseen virta päälle, kytkin 8 **3** kuvassa 8.
- Odota **10 min,** kunnes laite on **4** käynnistynyt.
- Tarkista mobiiliverkon voimakkuus **5** etupaneelista, merkkivalo 5 kuvassa 4.
- - Yhteytesi on käyttövalmis. **6**
	- Voit liittää lähiverkon laitteet **7** palomuurilla suojattuun oletusverkkoon porteista 0/1/0–0/1/3, liittimet 2 kuvassa 8.

WLAN (Langaton lähiverkko) -lisäpalvelu hyödyntää palomuurilla suojattua oletusverkkoa. WLAN:in käyttöön tarvittavat asetukset: Olet saanut SSID:n ja salausavaimen sähköpostin liitteenä teknisellä lomakkeella ja löydät ne myös laitteessa olevasta tarrasta. WLAN-tukiaseman käynnistyminen kestää vielä n. 10 min reitittimen käynnistymisen jälkeen.

Avoin Internet -lisäpalvelu löytyy reitittimen portista GE 0/0/0 (korostettu violetilla värillä kuvassa 8). Olet saanut Avoin Internet -lisäpalvelussa tarvittavat IP-osoitteet teknisessä lomakkeessa toimituksen yhteydessä. Avoin Internet -yhteydessä käytettävät IP-osoitteet jaetaan DHCP:n avulla. Voit myös määrittää käytettävät IP-osoitteet lähiverkon laitteelle manuaalisesti, jolloin ne säilyvät laitteella pysyvästi niin kauan kuin laitteen verkkoyhteys on aktiivinen.

## Yritysnetti 5G

Yritysnetti 5G:ssä käytetään joko Cisco 1111-8PLTEW tai Cisco C1131-8PLTEPW -reititintä. Tähän reitittimeen liittyvät merkkivalojen ja liitäntöjen kuvaukset löydät tämän ohjeen aiemmilta sivuilta.

Yritysnetti 5G -liittymään kuuluu ulkoasennukseen soveltuva (IP68-luokiteltu) 5G-vastaanotin. Huom! Vastaanotin voidaan asentaa tarvittaessa myös sisätiloihin.

#### **Yritysnetin 5G-toteutus**

5G-ulkoyksikkö saa tarvitsemansa käyttövirran Yritysnetin sisätiloihin asennetusta reitittimestä Power over Ethernet (PoE) -tekniikan avulla. Erillistä virransyöttöä ei ulkoyksikkö tarvitse. Reitittimen ja ulkoyksikön välissä on Ethernetkaapeli, jota käytetään sekä ulkoyksikön tarvitseman sähkön syöttämiseksi että liikenteen välittämiseksi internetiin.

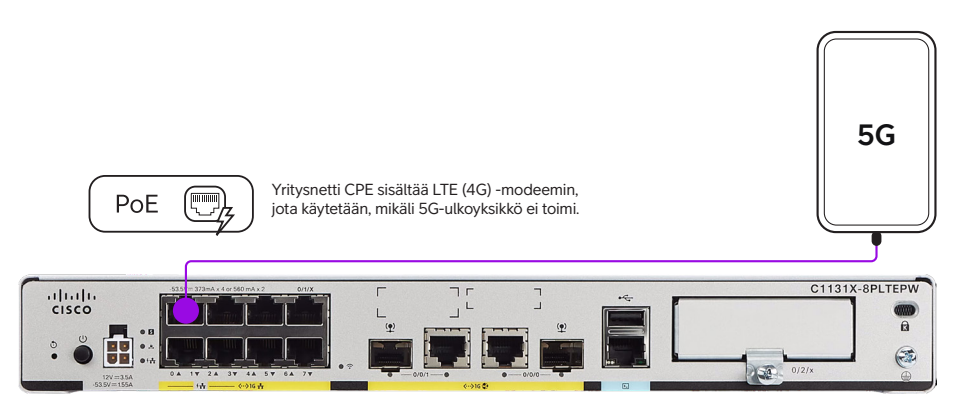

**Kuva 9.** Periaatteellinen kuva Yritysnetti 5G -toteutuksesta

Lan-kaapelin maximipituus 100M. PoE=Power over Ethernet: Yritysnetin CPE-laite syöttää virran 5G-yksikölle.

Yhteys internetiin on varmennettu 5G-ulkoyksikön osalta siten, että reitittimessä on sisäänrakennettu 4G-yhteys internetiin. Mikäli ulkoyksikköön tulee vika, muodostetaan yhteys reitittimen 4G-modeemin kautta automaattisesti, eikä sinun tarvitse tehdä muutoksia lähiverkon asetuksiin.

#### **Lisätietoa porteista**

Reitittimen LAN-portti 0/1/0 on varattu 5G-ulkoyksikölle ja siihen ei saa liittää muita lähiverkon laitteita.

Reitittimen portit 0/1/1–0/1/3 sen sijaan syöttävät virtaa PoE-standardin mukaisille laitteille, joten voit liittää niihin myös muita PoE-yhteensopivia lähiverkon laitteita. Lisäpalveluna saatavilla olevat ulkoiset WLANtukiasemat liitetään reitittimen portteihin 0/1/1–0/1/3.

Portit soveltuvat myös pelkän dataliikenteen välittämiseen. Portit 0/1/4–0/1/7 ovat normaaleja RJ-45 10/100/1000 -Ethernetportteja, joita voit käyttää lähiverkon laitteiden kytkemiseksi palveluun.

#### **Porttien käyttötarkoitukset on havainnollistettu alla olevassa kuvassa.**

- Portti 0/1/0 on varattu 5G-ulkoyksikön liittämiseksi. Siihen ei saa kytkeä lähiverkon laitteita.
- RJ-45 10/100/1000 -Ethernet-portit 0/1/1–0/1/3 ovat tarkoitettu lähiverkon laitteiden kytkemiseksi. Porteissa on PoE-virransyöttömahdollisuus.
- RJ-45 10/100/1000 -Ethernet-portit 0/1/4–0/1/7 ovat tarkoitettu lähiverkon laitteiden kytkemiseksi. Porteissa ei ole PoE-virransyöttömahdollisuutta.
- GE 0/0/1: Avoin Internet -lisäpalvelu on käytettävissä tämän portin kautta.

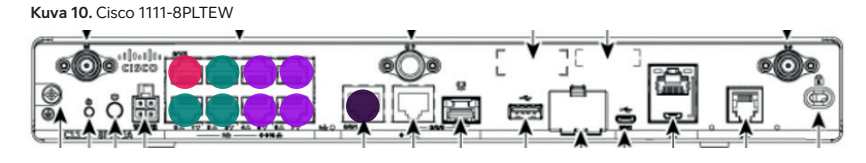

**Kuva 11.** Cisco 1131-8PLTEW

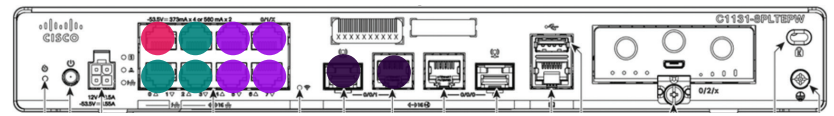

## Oletusverkko ja palomuuri

LAN-porteissa 0/1/x ja lisäpalveluna saatavassa langattomassa lähiverkossa on määritelty käyttöön privaattiverkko 192.168.200.0/24 ja tätä ei ole mahdollista muuttaa. Verkko on konfiguroitu seuraavasti:

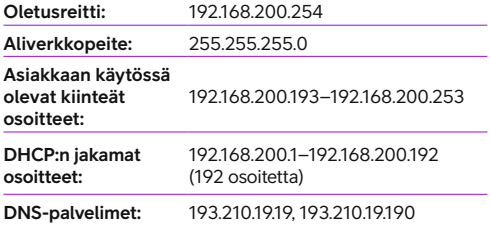

Asiakaslaitteiden käyttämille ei-julkisille IP-osoitteille tehdään reitittimessä osoitteen muunnos NAT/PAT.

Liikenne oletusverkosta on suojattu tilallisen (stateful) palomuurin vakiosäännöstöllä, jota ei pysty muuttamaan. Kaikki liikenne internetin suunnasta asiakkaan lähiverkkoon on oletusarvoisesti estetty, mutta kaikki asiakasverkosta lähtöisin oleva liikennöinti on sallittu myös paluupakettien osalta.

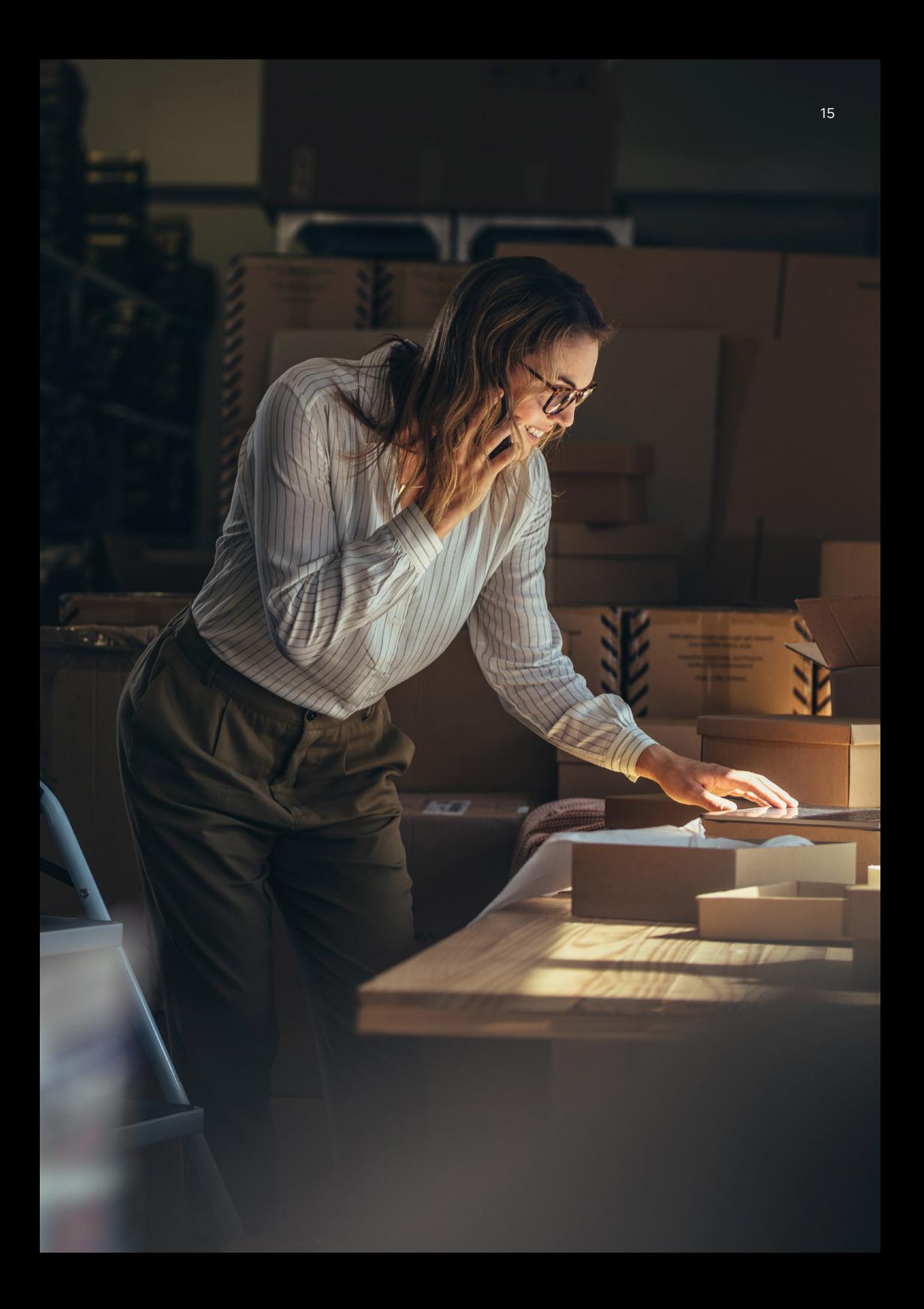

## Ulkoinen WLANlisätukiasema

#### **Kuva 12**

Langaton lähiverkko -palvelun peittoaluetta on mahdollista laajentaa maksimissaan kolmen ulkoisen WLAN-lisätukiaseman avulla. Samat WLAN-verkon asetukset (SSID ja salausavain) ovat käytössä koko WLANverkon peittoalueella.

#### Telia toimittaa asiakkaalle ulkoisen WLANtukiaseman. **Palveluun ei kuulu asiakkaalla tehtävät lähiverkon kaapeloinnit.**

Ulkoinen tukiasema tulee liittää asiakkaan lähiverkkokaapeloinnin kautta Telian toimittaman reitittimen portteihin 0/1/1–0/1/3 kuvissa 10 ja 11, sivulla 13. Ulkoinen WLANtukiasema ei tarvitse erillistä virtalähdettä, koska sille varattu portti syöttää virtaa PoE-tekniikan avulla (Power over Ethernet).

#### **Ulkoinen tukiasema on käyttövalmiina noin 1 tunnin ja 30 minuutin päästä siitä**,

kun lähiverkkokytkentä on tehty reitittimen ja ulkoisen WLAN-tukiaseman välille. Kaapeli kytketään WLAN-tukiaseman porttiin 2. (Kuva 13).

#### **Kuva 13**

- 1. RJ45-konsoliportti ei käytössä
- 2. RJ45-verkkokaapeli reitittimen portista
- 0/1/1, 0/1/2 tai 0/1/3
- 3. Lukitusruuvin paikka
- 4. Mode-painike

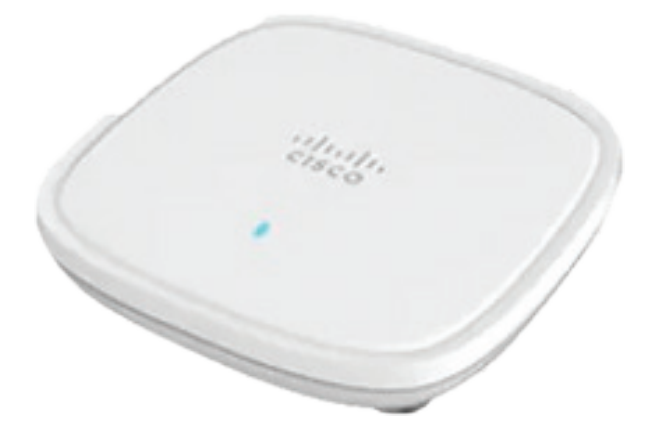

**Kuva 12.** Cisco C9105AXI-E

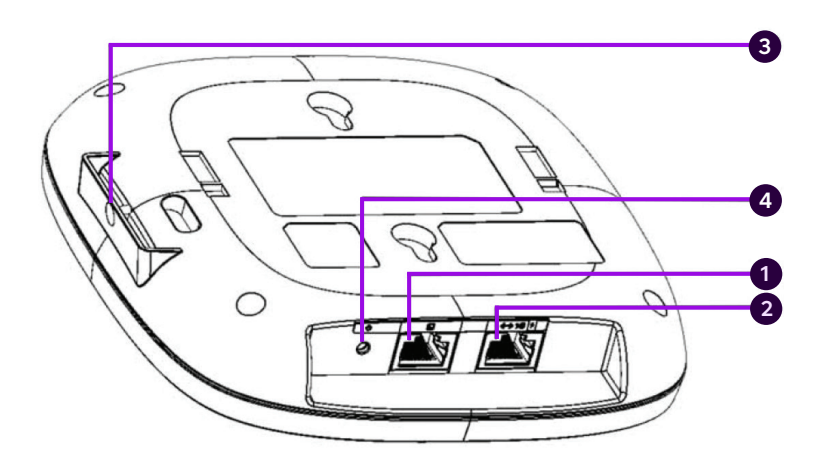

**Kuva 13.** Cisco C9105AXI-E

## Lisäpalvelut

#### **Langaton lähiverkko (WLAN)**

Mikäli liittymässäsi on langaton lähiverkko -lisäpalvelu, palvelussa käytettävä tukiasema on integroitu laitteen sisään, eikä ulkoisia antenneja ole. Tilauksen yhteydessä on sovittu langattoman lähiverkon käyttöön tarvittavat asetukset: verkon nimi (SSID) ja salausavain. Olet saanut nämä tiedot toimituksen yhteydessä teknisessä lomakkeessa ja löydät ne myös laitteessa olevasta tarrasta.

Käyttäessäsi internetyhteyttä langattoman lähiverkon yli, käytössä on sama palomuurilla suojattu oletusverkko, joka on käytössä kytkettäessä laitteita LAN-portteihin 0/1/x. Liikenne langattomassa lähiverkossa on WPA2-salattua. Langaton lähiverkko tukee IEEE 802.11a/b/g/n/ac -standardeja.

#### **WLAN-palvelu vierailijaverkolle**

Lisäpalveluna on mahdollista toteuttaa asiakaslaitteeseen integroitu WLANvierailijaverkko, jolloin sillä on oma SSID ja salausavain. Vierailijaverkon internetliikenne on erotettu loogisesti yrityksen sisäverkon liikenteestä.

Vierailija WLAN-verkossa käytetään seuraavia ei-julkisia IP-osoitteita, jotka jaetaan reitittimessä olevan DHCP-palvelun avulla:

- IP-osoitteet: 192.168.202.1–192.168.202.253
- Oletusreitti: 192.168.202.254
- Aliverkonpeite: 255.255.255.0
- DNS-palvelimet: 193.210.19.19, 193.210.19.190

Vierailijaverkkoa käyttävien asiakaslaitteiden ei-julkisille IP-osoitteille tehdään reitittimessä osoitteen muunnos NAT/PAT ja ne ovat suojattu asiakaslaitteen palomuurilla.

Vierailijaverkossa käytettäviin IP-osoitteisiin ei voi tehdä muutoksia. Vierailijaverkosta sallitaan liikenne ainoastaan julkisen internetin suuntaan.

#### **Avoin Internet**

Olet saanut Avoin Internet -lisäpalvelussa tarvittavat IP-osoitteet teknisessä lomakkeessa toimituksen yhteydessä. Tämän lisäksi olet saanut käytettävissä olevat julkiset IP-osoitteet asiakaslaitteen mukana tulevalla lomakkeella. Avoin Internet -lisäpalvelussa on käytössä julkinen IPv4-aliverkko /29. Julkisia IP-osoitteita on käytettävissä viidelle asiakaslaitteelle.

Voit halutessasi myös määritellä IPosoitetiedot käyttämillesi asiakaslaitteille pysyvästi.

Telian nimipalvelimia voi käyttää IPosoitteiden ja verkko-osoitteiden ratkomiseen. Tällöin asiakaslaitteiden verkkoasetuksissa pitää määritellä käytettäviksi DNS-palvelimet osoitteissa 193.210.19.19 ja 193.210.19.190.

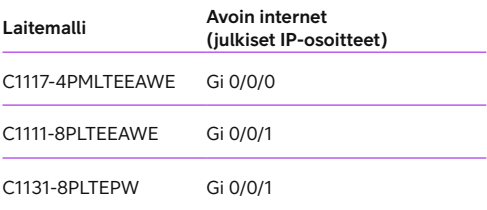

**Huom!** Liittymän avoimesta internetyhteydestä ei voi liikennöidä palomuurilla suojattuun privaattiverkkoon.

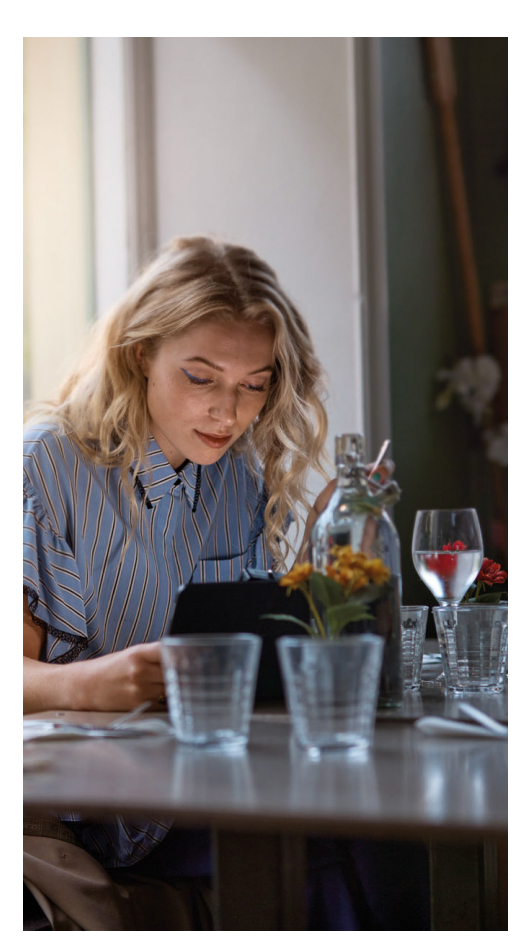

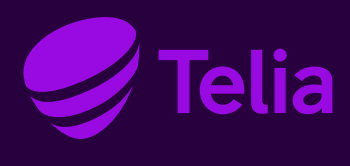

#### **Asiakaspalvelu**

Ota yhteyttä: **telia.fi/yrityksille/yhteystiedot**

Voit olla yhteydessä asiakaspalveluun myös Minun Telia Yrityksille -palvelun chatissa: **telia.fi/mty**